# **1. Окончание срока действия сертификата.**

Появление сообщения при запуске программы «Банк-Клиент», схожего с рисунком 1.1, означает, что срок действия сертификата ключа указанного абонента подходит к концу. По окончании срока, ключ этого абонента перестанет действовать. Для продления срока действия ключа необходимо произвести его перегенерацию в соответствии с данной инструкцией.

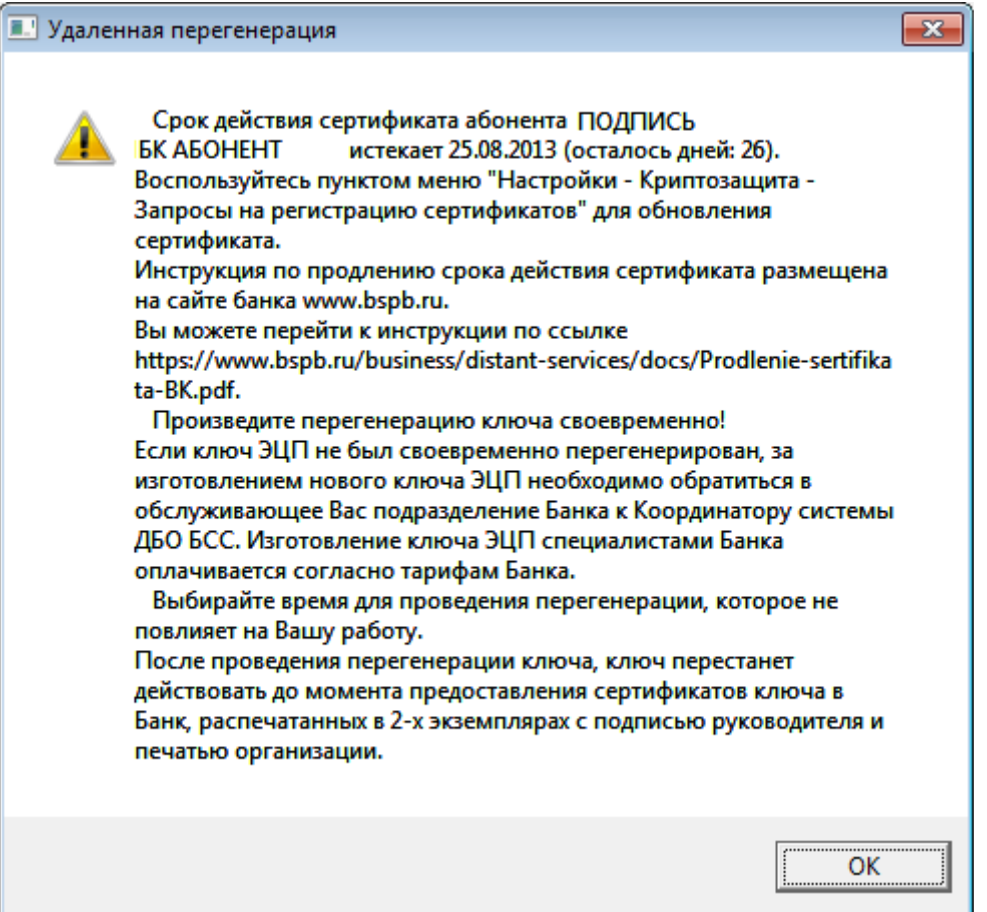

**Рис. 1.1 Окно Запросы на сертификаты**

**Внимание: После проведения перегенерации ключа, ключ перестанет действовать до момента предоставления сертификатов ключа в банк. Выбирайте время для проведения перегенерации, которое не повлияет на Вашу работу.**

## **2. Перегенерация ключа**

Для перегенерации ключей выполните следующие действия:

- 1. Выполните команды меню **Настройки → Криптозащита → Запросы на регистрацию сертификатов**.
- 2. Откроется страница **Запросы на сертификаты**.

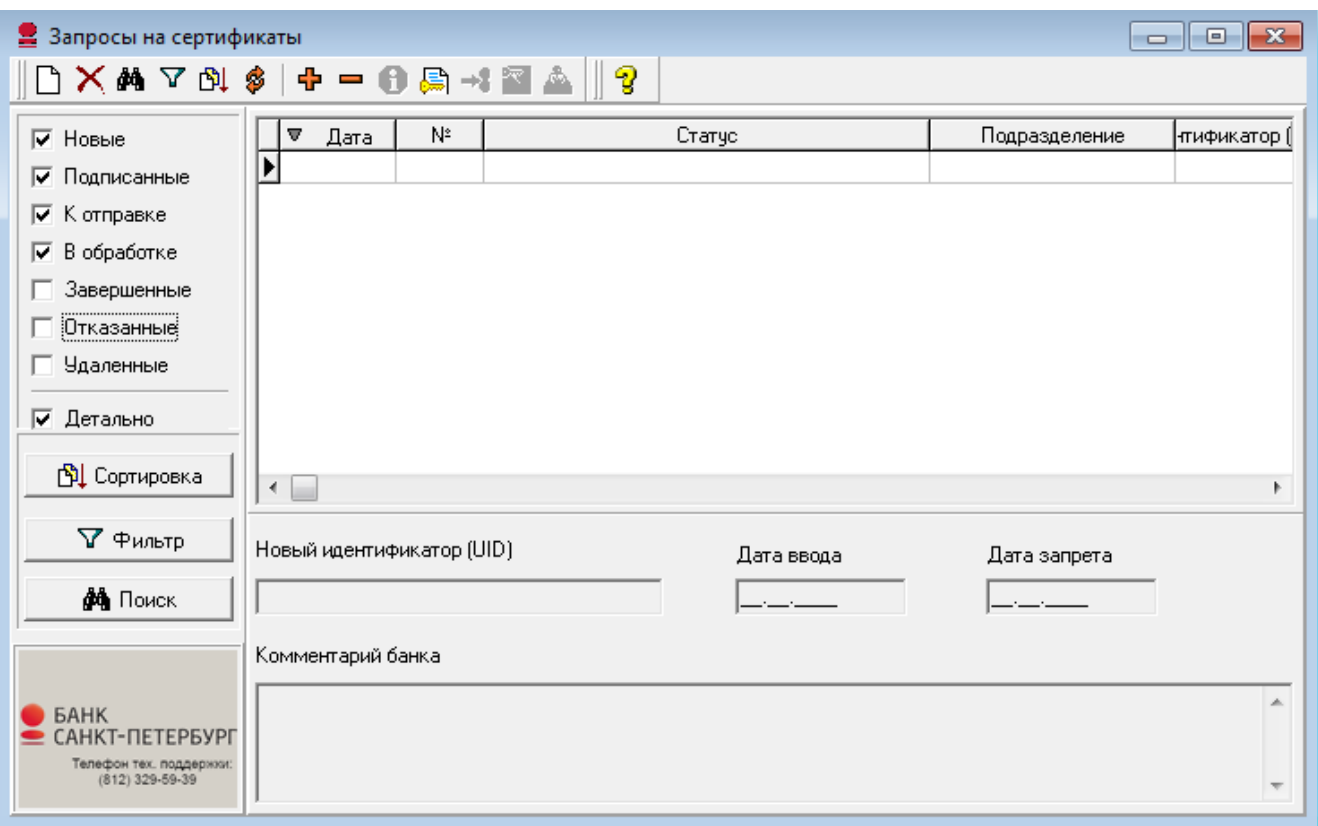

## **Рис. 2.1 Окно Запросы на сертификаты**

- 3. Нажмите кнопку на панели инструментов страницы.
- 4. Откроется окно **Удаленная перегенерация**.

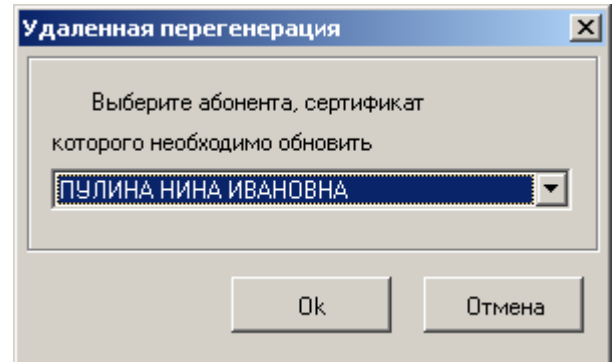

## **Рис. 2.2 Окно Удаленная перегенерация (1)**

- 5. Выберите абонента и нажмите кнопку **Ok**.
- 6. Появится окно:

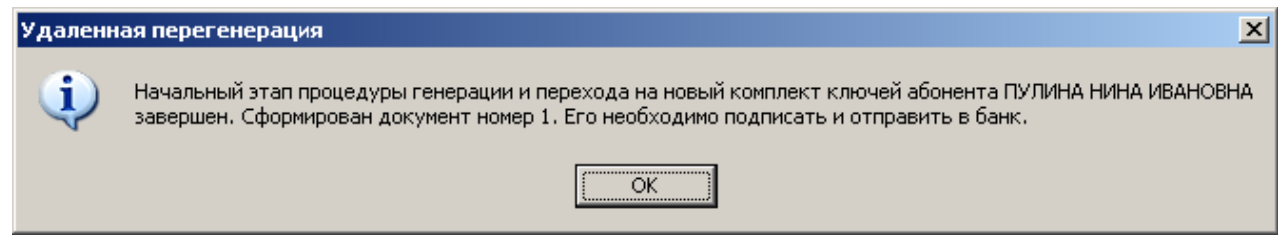

**Рис. 2.3 Окно Удаленная перегенерация (2)**

### 7. Нажмите кнопку **ОК**.

8. В окне **Запросы на сертификаты** появится документ в статусе «Новый».

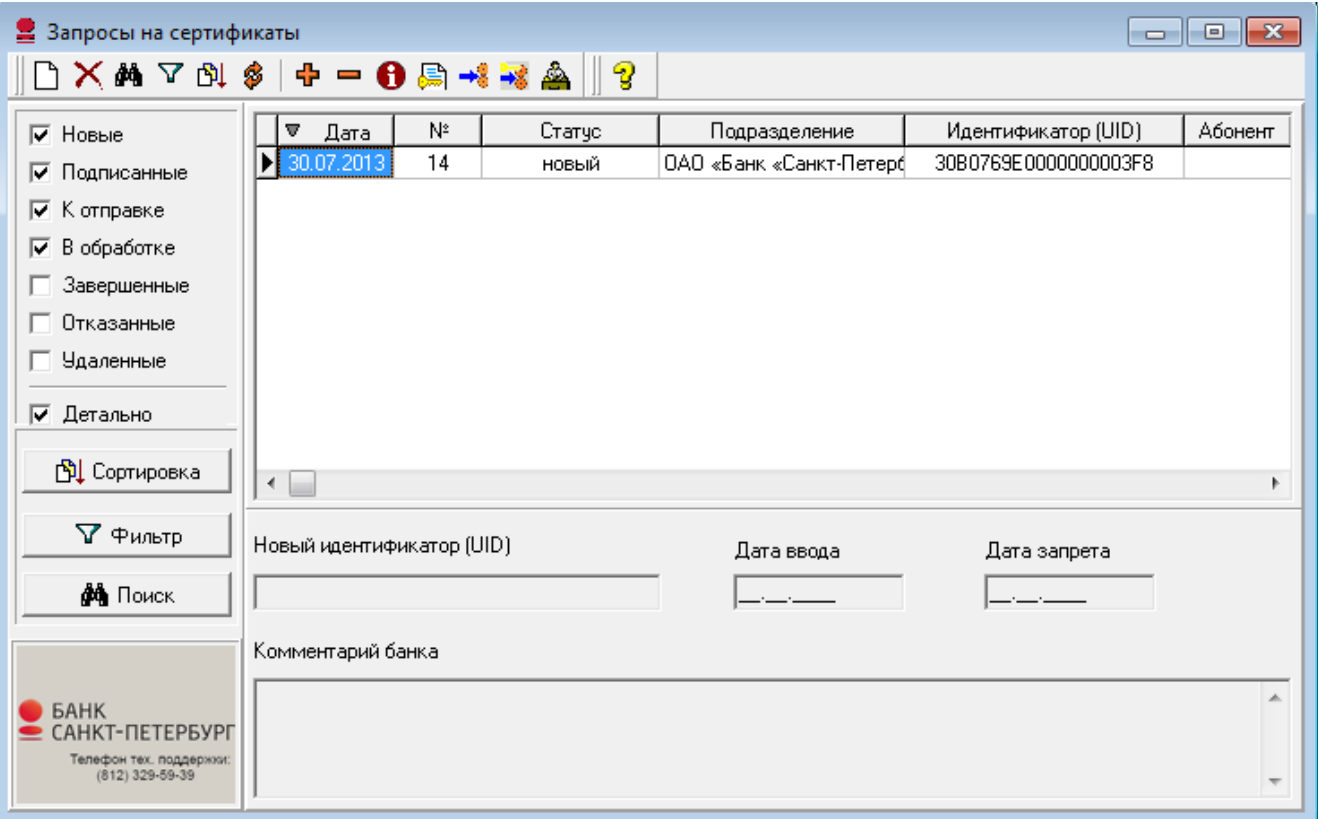

#### **Рис. 2.4 Окно Запросы на сертификаты с новым запросом**

9. Если абонентов, имеющих право подписи несколько, то выполните п.п. 3-8 данной инструкции для каждого абонента.

**Примечание:** Не допускается создание больше одного запроса для каждого пользователя.

10. Для отправки запросов в банк выделите в списке нужные документы и нажмите кнопку **Подписать** 

**и отправить на панели инструментов.** 

- 11. Для отслеживания изменений статусов документов поставьте все флаги в левой части окна **Запросы на сертификаты**.
- 12. Дождитесь, когда статус запроса на сертификат изменится на «Принят» либо «Распознан». Данный статус означает, что запрос принят банком в обработку.
- 13. Обработка запроса на сертификат в банке занимает до 30-ти минут.
- 14. Для проведения сеанса связи с банком нажмите кнопку **Запрос в банк** на панели инструментов главного окна системы:

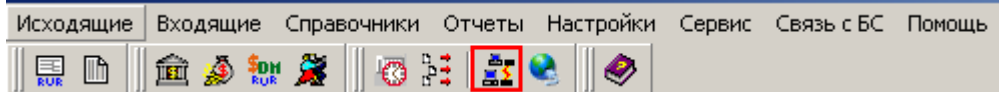

#### **Рис. 2.5 Панель инструментов главного окна подсистемы**

- **Внимание!** При отправке запроса на перегенерацию ключей и запроса на перерегистрацию сертификата обратите внимание: Вы должны дождаться ответа на запрос из Банка. В противном случае имеющиеся у Вас вновь созданные ключи заменятся на новые, и Банк не сможет их распознать. В таком случае Вам придется лично явиться в Банк для генерации новых технологических ключей.
- 15. По окончании обработки документ переходит в статус «зарегистрирован». Появляется сообщение:

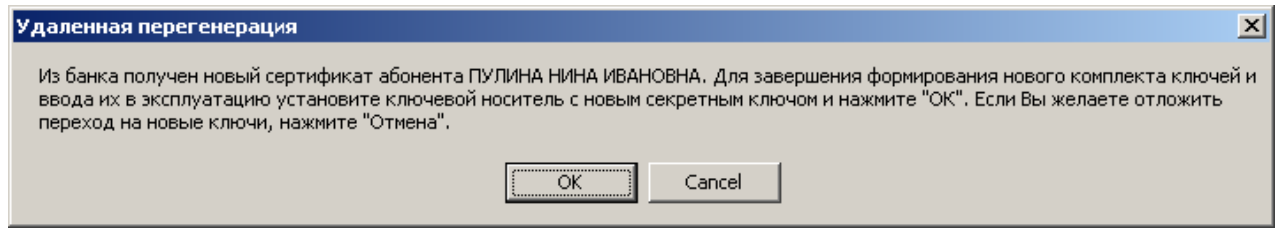

### **Рис. 2.6 Окно Удаленная перегенерация (3)**

#### 16. Нажмите кнопку **ОК**.

17. Появится сообщение:

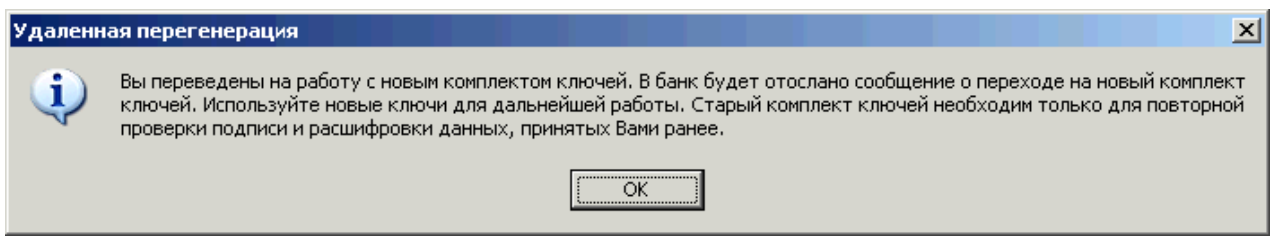

### **Рис. 2.7 Окно Удаленная перегенерация (5)**

18. Нажмите кнопку **ОК**. Перегенерация завершена.

**Примечание:** Если абонентов, имеющих право подписи несколько, то выполните п.п. 15-18 данной инструкции для каждого абонента.

## **2.1. Печать сертификата**

- 19. Выполните команды меню **Настройки → Криптозащита → Список абонентов ЭП**.
- 20. Откроется окно **Справочник криптографических профилей**

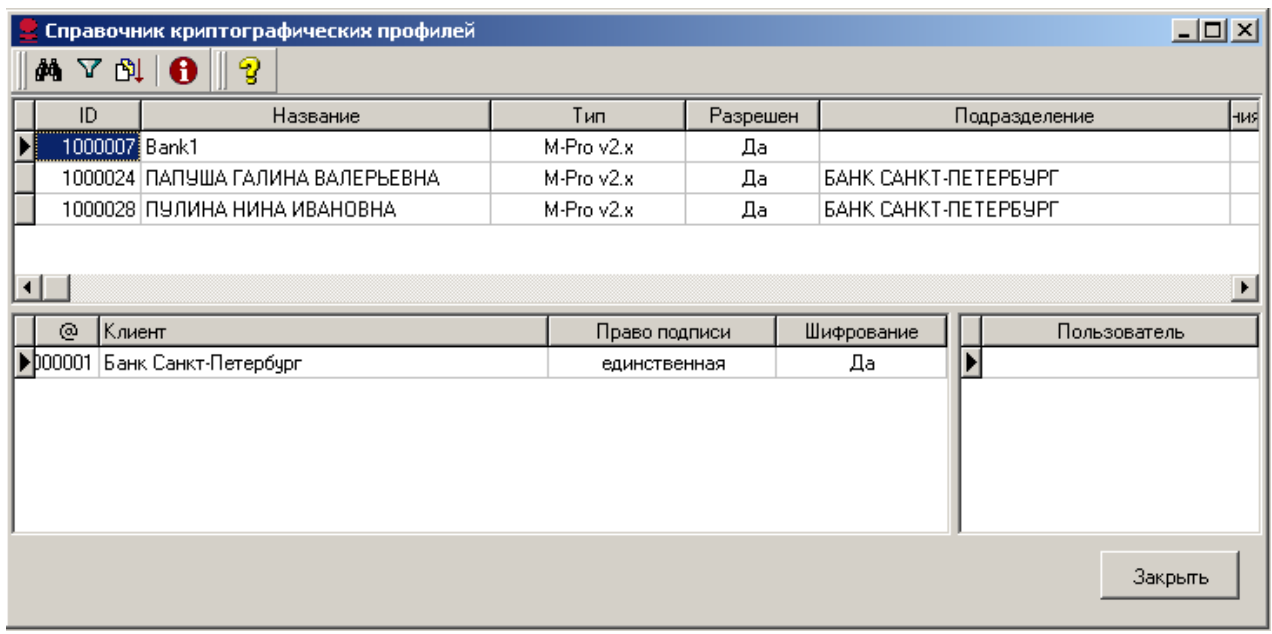

## **Рис. 2.8 Окно Справочник криптографических профилей**

- 21. Выделите нужный профиль и нажмите клавишу **Enter**.
- 22. В открывшемся окне **Профиль абонента** перейдите на вкладку **Сертификаты**.

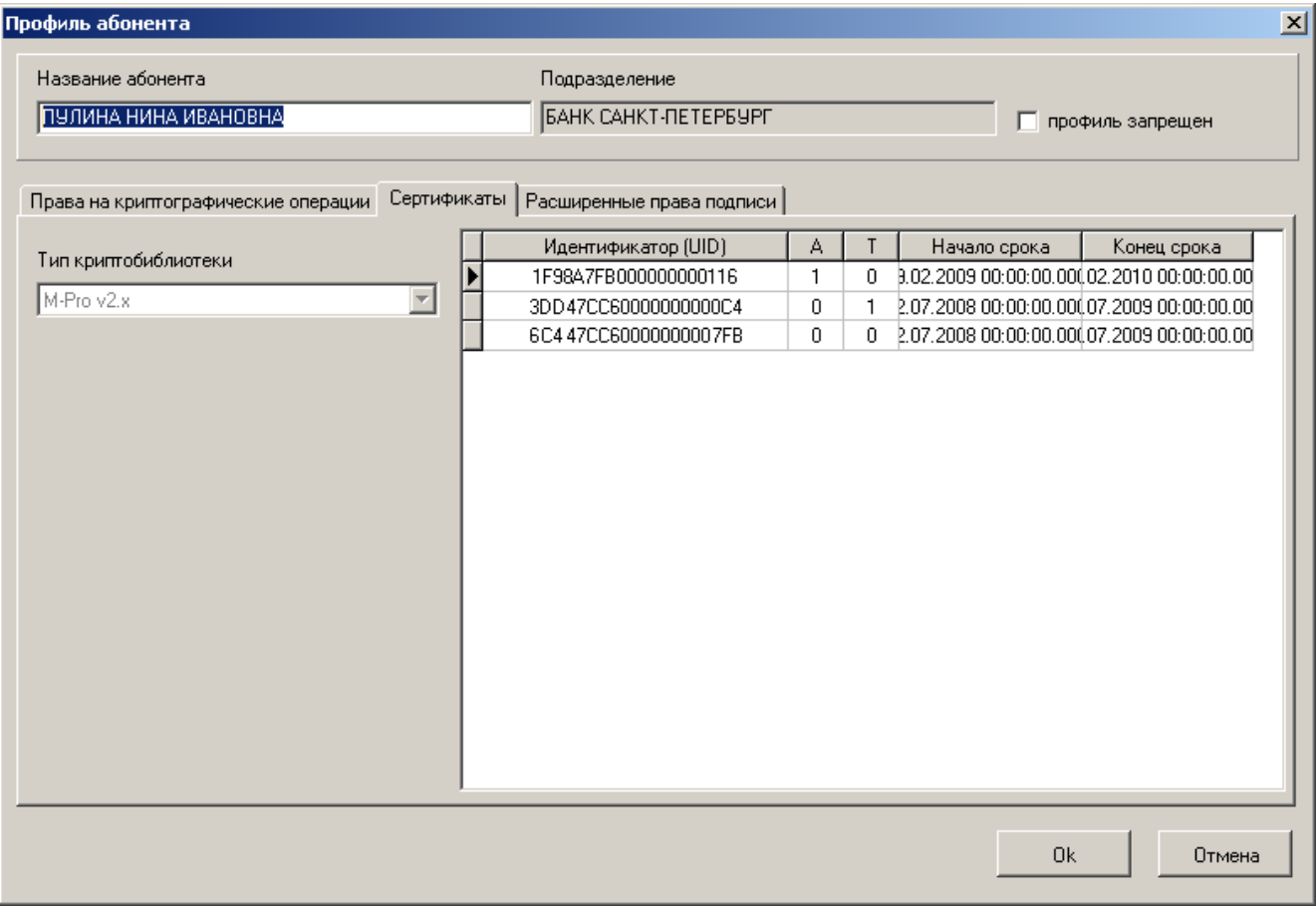

#### **Рис. 2.9 Вкладка Сертификаты окна Профиль абонента**

- 23. В списке сертификатов выделите активный (в столбце **А** указан признак активности **1**). Щелкните правой кнопкой мыши для перехода в контекстное меню. Выберите команду **Просмотр сертификата**. Откроется форма просмотра сертификата.
- 24. Распечатайте документ в двух экземплярах. Подпишите у руководителя оба экземпляра, поставьте печать организации и предоставьте оба экземпляра в банк.

Ключ данного абонента будет повторно активирован после заверения сертификатов в банке.

При возникновении вопросов, связанных с продлением срока действия сертификата, обращайтесь в техническую поддержку Банк-Клиента по телефону 329-59-39, по почте sbk@bspb.ru, либо в филиал банка по месту обслуживания.